# Διαδικασία έκδοσης Class A πιστοποιητικού HARICA σε υπολογιστή με εγκατεστημένο το SafeNet Authentication Client (SAC) 10.6 - 10.7

H διαδικασία έκδοσης Class A πιστοποιητικού HARICA στις νέες ΕΔΔΥ *SafeNet eToken 5110CC* και *Gemalto IDPrime 940*, απαιτεί την εγκατάσταση του SafeNet Authentication

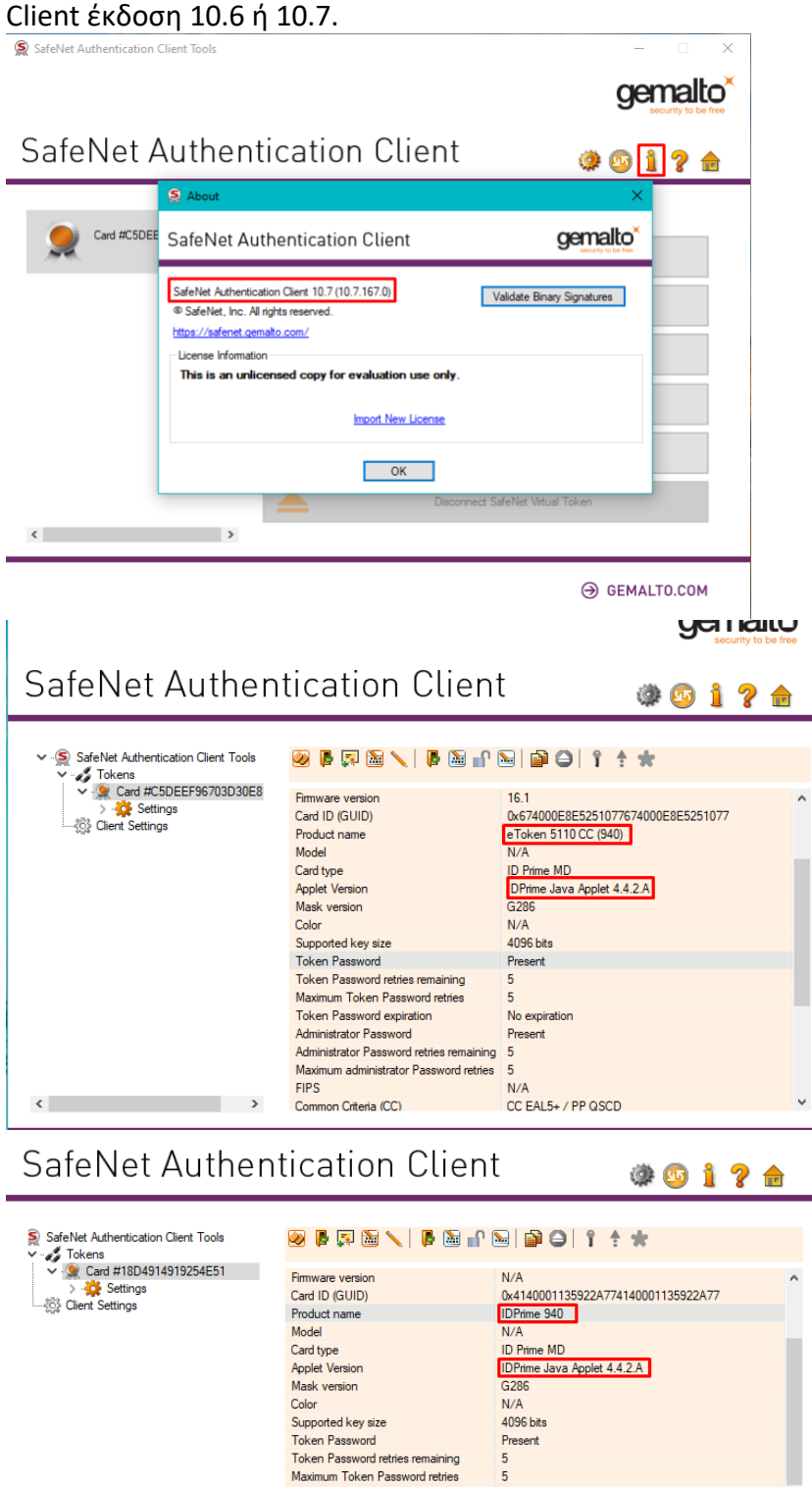

 $\overline{5}$ 

 $N/A$ 

No expiration Present

CC EAL5+ / PP QSCD

Token Password expiration<br>Administrator Password

Common Criteria (CC)

**FIPS** 

 $\left\vert \left\langle \cdot\right\vert \right\vert$  and  $\left\vert \cdot\right\vert$  and  $\left\vert \cdot\right\vert$ 

Administrator Password retries remaining 5 Maximum administrator Password retries 5

Η διαδικασία που ακολουθεί περιγράφει τον τρόπο έκδοσης πιστοποιητικών σε αυτές τις συσκευές ή οποιαδήποτε άλλη που χρησιμοποιεί τις συγκεκριμένες εκδόσεις του SafeNet Authentication Client (π.χ. SafeNet eToken 5100 - 5110)

Στον υπολογιστή του validator θα πρέπει να προηγηθεί η λήψη του προγράμματος **pkcs11 enroll** που έχει δημιουργήσει η HARICA και από τις επιλογές να γίνουν οι παρακάτω ρυθμίσεις. [\(Windows x64,](https://app.harica.gr/downloads/pkcs11-enroll-win64.exe) [Windows x32,](https://app.harica.gr/downloads/pkcs11-enroll-win32.exe) [Linux\)](https://app.harica.gr/downloads/pkcs11-enroll.run)

**Τερματικό API:** *o custom ιστοχώρος του Φορέα (π.χ. ca.uoa.gr) αν υπάρχει, διαφορετικά app.harica.gr* **Χρήση legacy RA** -> *επιλεγμένο* **CSR για μελλοντική χρήση:** *0*

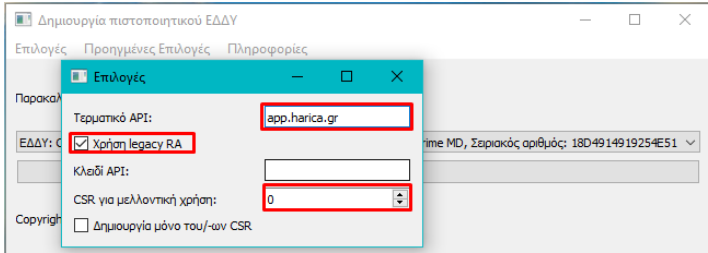

## Βήμα 1

Με χρήση οποιουδήποτε πλοηγού (Firefox, Chrome, Edge) **εκτός** Internet Explorer, συνδεόμαστε στον ιστοχώρο του Φορέα εφόσον υπάρχει (π.χ. ca.uoa.gr/admin/login), διαφορετικά στη σελίδα app.harica.gr/admin/login.

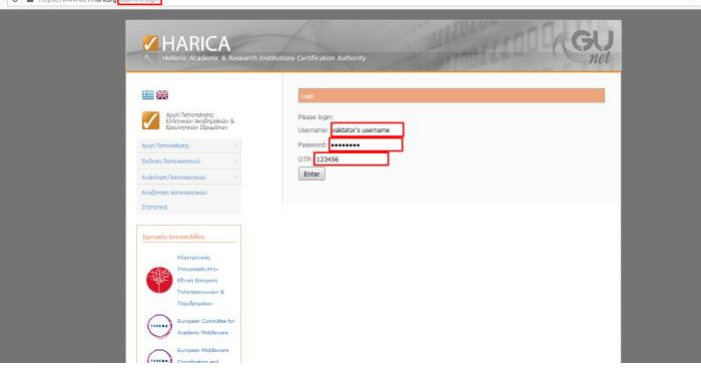

## Βήμα 2

Από τον **ίδιο πλοηγό** γίνεται το authentication (e-mail, sso) για την έκδοση πιστοποιητικού χρήστη.

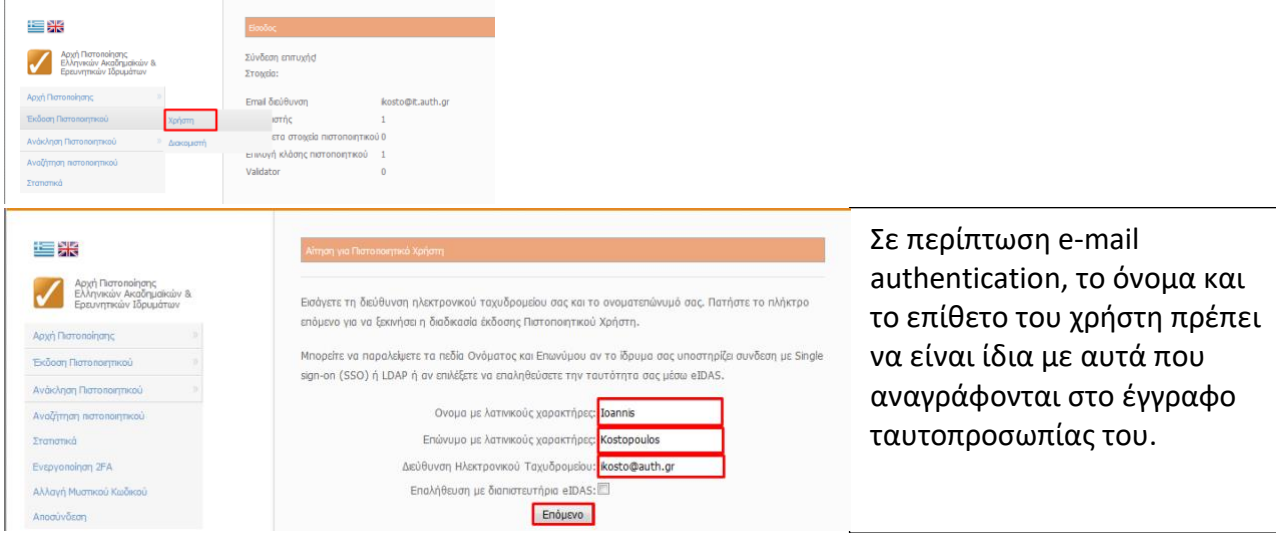

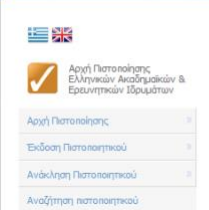

Για να συνεχίσετε με το αίτημα για ψηφιακό πιστοποιητικό από την HARICA, παρακαλώ διαβάστε το μήνυμα m Augião pierr νκού ταχυδρομείου σας στον φορέα <mark>Αριστοτέλειο Πανεπιστήμιο Θεσσαλονίκης</mark> (ΔΟΚΙΜΑΣΤΙΚΟ) και ακολουθείστε τις εσώκλειστες οδηγίες.

Αν δεν λάβατε το μήνυμα ή συνέβη κάποιο σφαλμα, παρακαλώ επικοινωνήστε με το support at harica.gr.

## Βήμα 3 (μόνο για Φορείς με e-mail authentication)

Ο χρήστης λαμβάνει μήνυμα στο ηλεκτρονικό του ταχυδρομείο, με το σύνδεσμο επιβεβαίωσης πρόσβασης. Ο σύνδεσμος πρέπει να ανοίξει στον **ίδιο πλοηγό** που έχει χρησιμοποιηθεί μέχρι στιγμής.

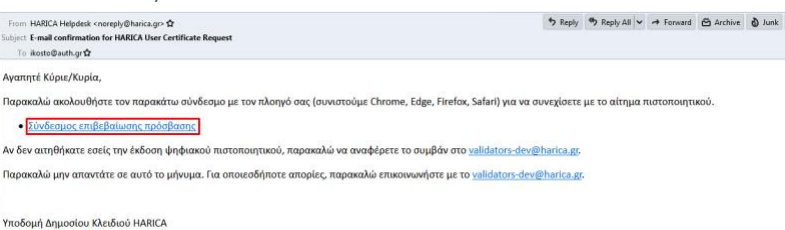

## Βήμα 4

Γίνεται μεταφόρτωση του εγγράφου ταυτοπροσωπίας και επιλέγουμε *Κλάση Α*. Επιλέγουμε για χρήση πιστοποιητικού το *S/MIME + eSignature* και στη συνέχεια *Αιτούμαι*.

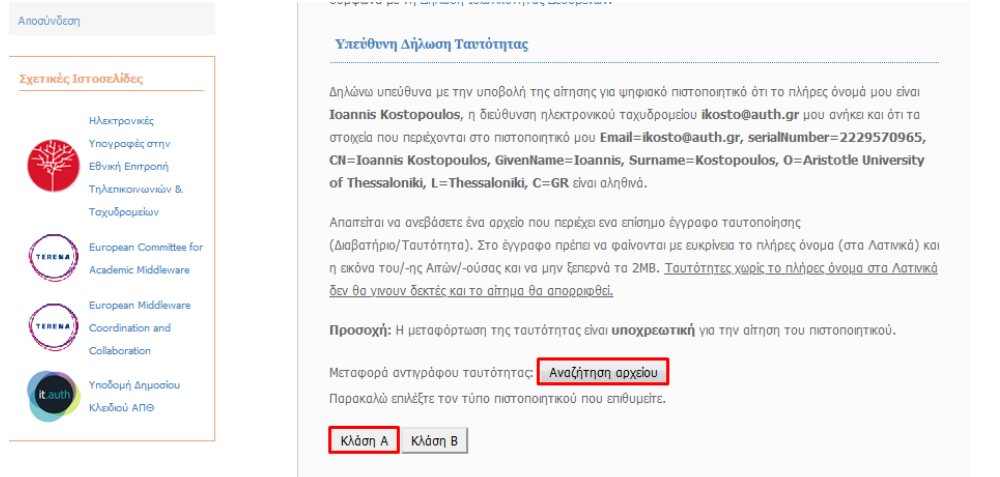

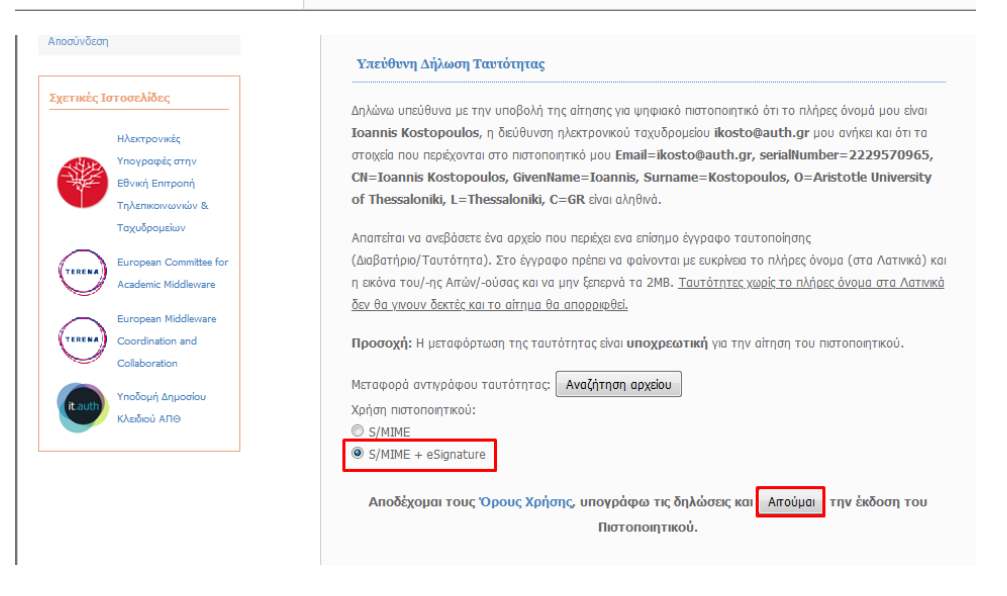

## Βήμα 5

Η αίτηση για την έκδοση πιστοποιητικού έχει υποβληθεί χωρίς CSR. Για την δημιουργία ζεύγους κλειδιών αντιγράφουμε το authorization code (χωρίς τα κενά στην αρχή και στο τέλος).

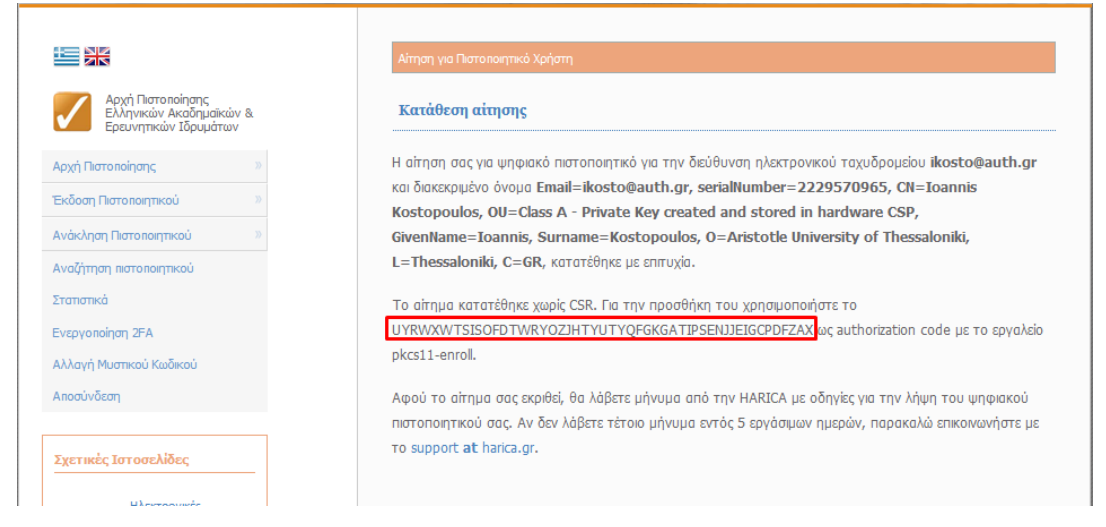

## Βήμα 6

Τρέχουμε το πρόγραμμα pkcs11-enroll ενώ έχουμε συνδεδεμένη την ΕΔΔΥ στον υπολογιστή και πατάμε *Εκκίνηση*. Εισάγουμε το pin της συσκευής και στη συνέχεια μας ζητείται το authorization code από το προηγούμενο βήμα. Στο συγκεκριμένο βήμα δημιουργείται το ιδιωτικό κλειδί του χρήστη στη συσκευή και υποβάλλεται το αρχείο αιτήματος έκδοσης πιστοποιητικού (CSR).

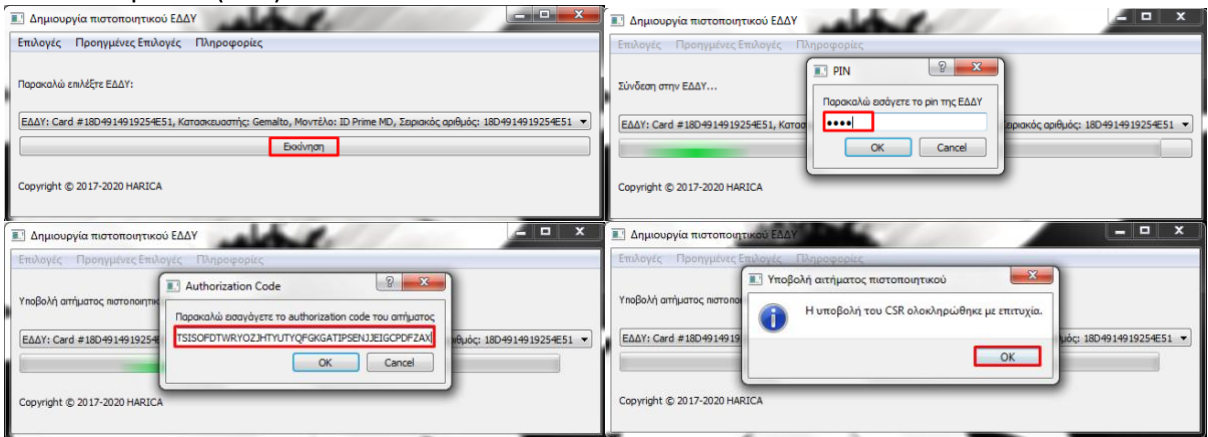

## Βήμα 7

Λαμβάνουμε μήνυμα ηλεκτρονικού ταχυδρομείου στο validators alias το Φορέα (π.χ. [validators@harica.gr\)](mailto:validators@harica.gr) με το σύνδεσμο επιβεβαίωσης στοιχείων. Πατώντας το σύνδεσμο, μεταφερόμαστε στη σελίδα όπου πρέπει να επαληθεύσουμε τα

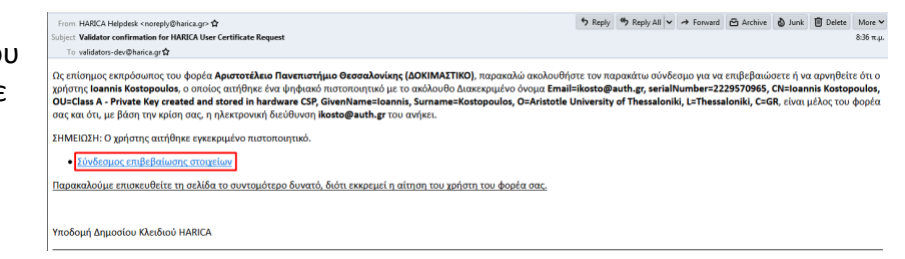

στοιχεία χρήστη (όνομα, επίθετο) βάσει του εγγράφου ταυτοπροσωπίας που έχει γίνει μεταφόρτωση.

Επιλέγουμε ότι τα στοιχεία είναι *Σωστά* και πατάμε *Υποβολή*.

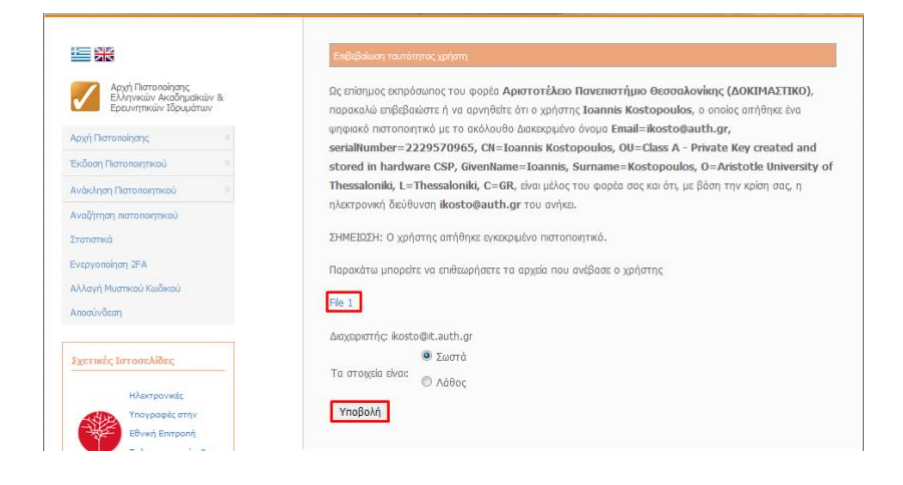

#### Βήμα 8

Ο χρήστης λαμβάνει μήνυμα στο ηλεκτρονικό του ταχυδρομείο, με το σύνδεσμο παραλαβής πιστοποιητικού. Στη συνέχεια επιλέγει *Αποδέχομαι και επιθυμώ να παραλάβω το πιστοποιητικό μου (Χειροκίνητη εισαγωγή σε ΕΔΔΥ)* και *Παραλαβή πιστοποιητικού σε Δυαδική μορφή*. Η παραλαβή του πιστοποιητικού θα γίνει σε μορφή .cer την οποία αναγνωρίζει ο SafeNet Authentication Client.

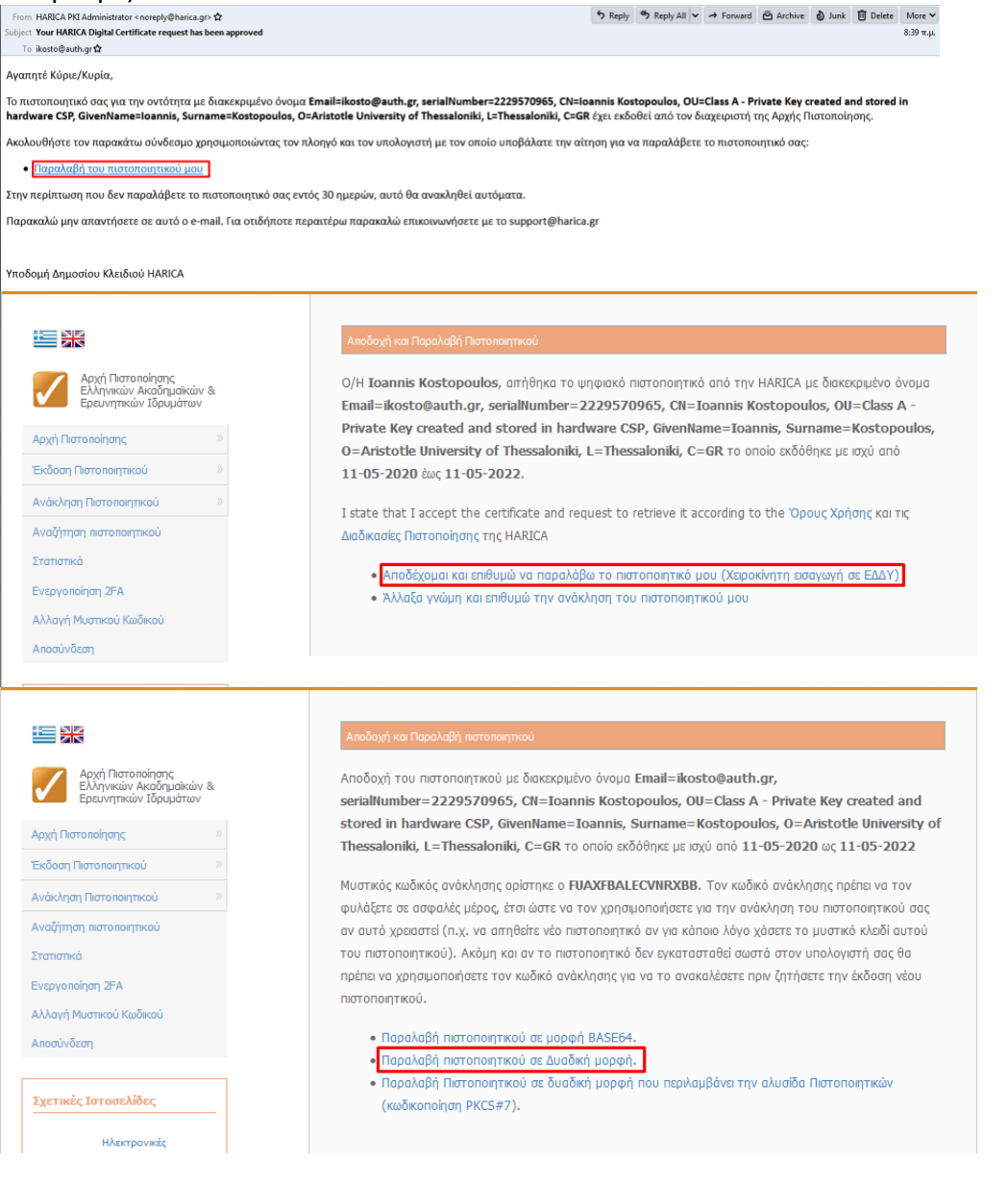

#### Βήμα 9

*Password*)

Ανοίγουμε το SafeNet Authentication Client Tools, επιλέγουμε *Advanced View* και στη συνέχεια *Import Certificate*.

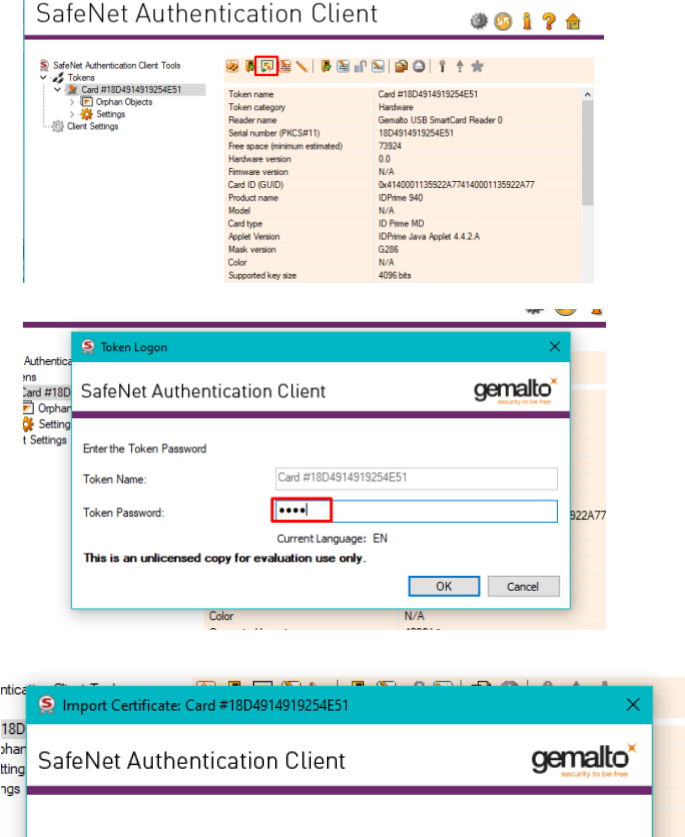

Επιλέγουμε *Import a certificate from a file*

Δίνουμε το pin της συσκευής (*Token*

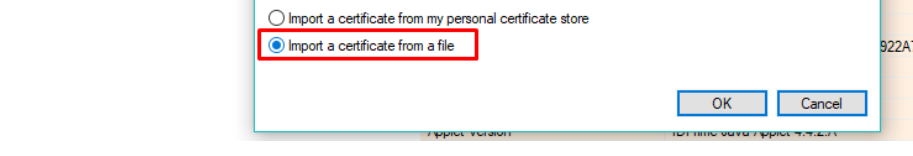

Επιλέγουμε το πιστοποιητικό του χρήστη που κάναμε λήψη από το προηγούμενο βήμα.

 $\overline{\phantom{a}}$ 

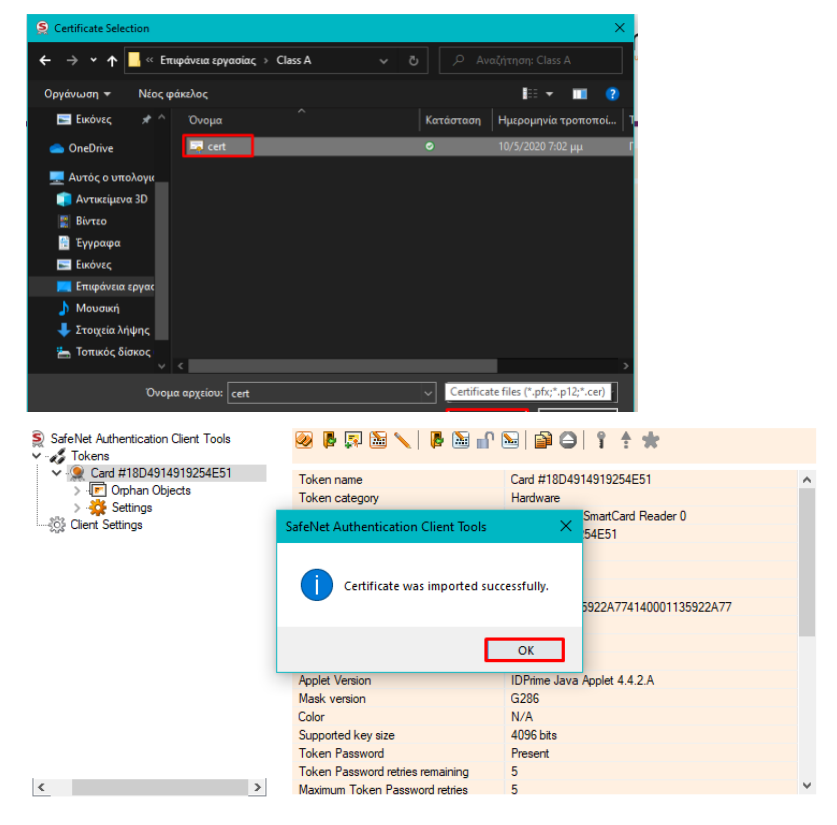

#### Βήμα 10

Κατεβάζουμε την Αρχή Πιστοποίησης του Φορέα μας, που εξέδωσε το πιστοποιητικό από τη σελίδα <https://repo.harica.gr/> Επιλέγουμε το αρχείο σε μορφή .der, το οποίο αποθηκεύουμε τοπικά στον υπολογιστή και το κάνουμε μετονομασία σε .cer

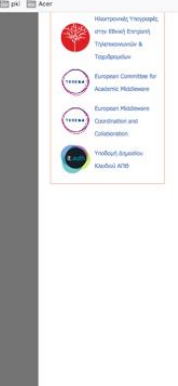

JAICINGL AULIICHILICATION UUCHL

 $A$  https:<br>tert  $B$  too

-- 0 0 1 1 3 E PEN<br>TXT .<br>Nasaran Bandie T **Trylou Broockoviery, Client** Anyl Demonstrone Anemorekeku De MYC HAROCA R6, 2016<br>MYC HAROCA SSL ECC R2, 2019 **Anyl Demonstrance SSL RSA R1, 2019** Þ

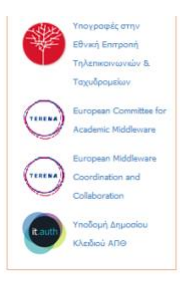

#### $0.$  PFM  $\circ$  TXT .<br>Certificate Revocation List Ενδιάμεσες Αρχές Πιστοποίησης .<br>παι για τις Αρχές Πιστοποίησης οι οποίες έχουν εκδοθεί από κάποια Κεντρική Αρχή Πιστοποίησης. Αρχή Πιστοποίησης Αριστοτελείου Πανεπιστημίου Θεσσαλονίκης Client -A ARCENDIAN (C=GR, O=Greek Universities Network (GUnet),<br>organizationIdentifier=VATGR-099028220, OU=Hellenic Academic and Re arch Institutions CA, CN=Aristotle University of Thessaloniki Client RSA SubCA R3 • Ioyus anó: 21 Iav 2020 · Ισχύει μέχρι: 19 Ιαν 2028 .<br> SHA1 fingerprint: 28:08:C0:D3:52:BB:A7:46:AD:9E:05:75:4E:D0:9B:5D:91:06:F5:2A ND5 fingerprint: DC:A8:6C:16:89:D9:71:48:B5:E2:04:61:26:9E:8D:5D · Αποθήκ  $\circ$  DER o PEM  $\circ$  TXT • Certificate Revocation List

Αρχές Πιστοποίησης Ιδρυμάτων που εκδίδουν Αναγνωρισμένα Πιστοποιητι

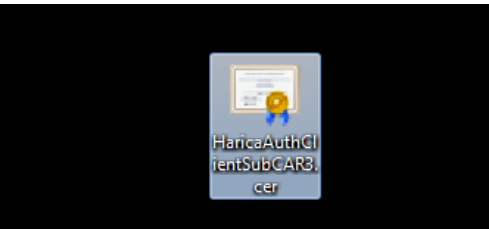

学四17台

Ακολουθούμε την ίδια διαδικασία με το Βήμα 9 και προσθέτουμε την Αρχή Πιστοποίησης του Φορέα μας στην ΕΔΔΥ, ώστε να υπάρχει όλη η αλυσίδα πιστοποιητικών και να εισάγεται στην υπογραφή του χρήστη.

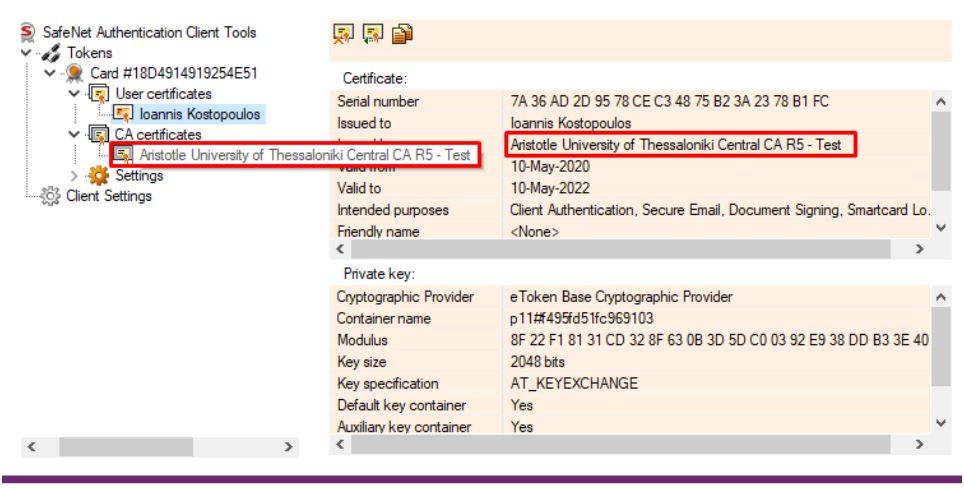